## **INSTRUÇÃO DE PROCESSO DE ABERTURA DE EDITAL PARA CONCURSO DE MAGISTÉRIO SUPERIOR UFRRJ**

Procedimentos para instrução de processo solicitando abertura de edital para concurso do magistério superior.

1) O primeiro passo consiste em preencher, na mesa virtual, o FORMULÁRIO DE ABERTURA – CONCURSO PÚBLICO PARA MAGISTÉRIO SUPERIOR.

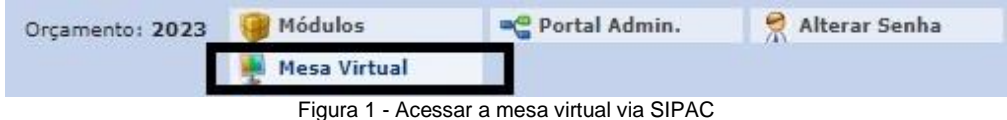

2) Uma vez dentro da mesa virtual, é necessário passar o cursor do mouse sobre "Documentos" e, em seguida, "Cadastrar Documento".

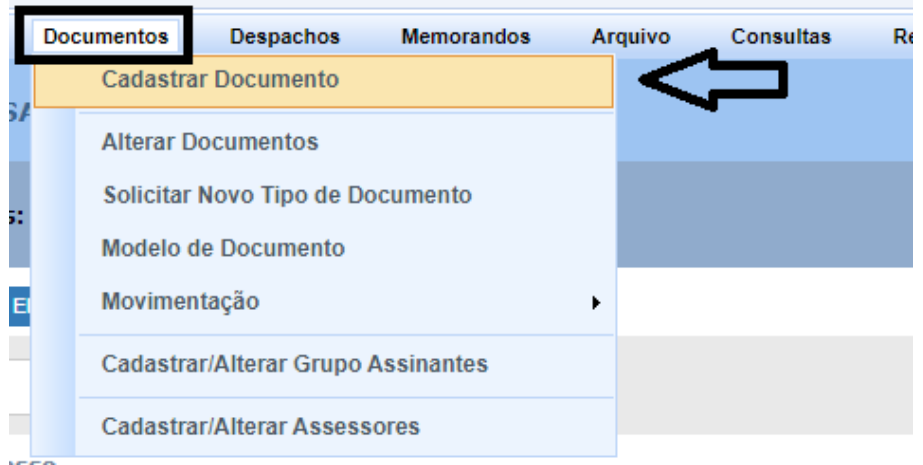

Figura 2 - Caminho para cadastro de formulário de abertura de Concurso

3) Dentro de cadastro de documento, no campo "Tipo de Documento" digitar a palavra Magistério:

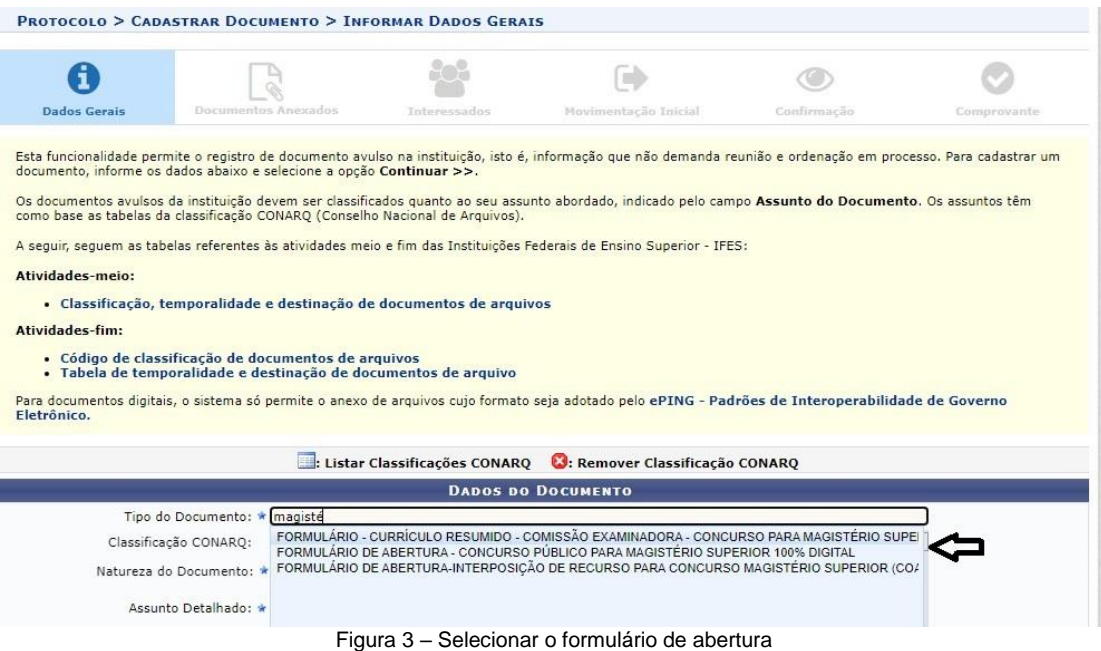

4) Antes de carregar o modelo é necessário preencher o campo "Assunto Detalhado" com o nome da área do Concurso.

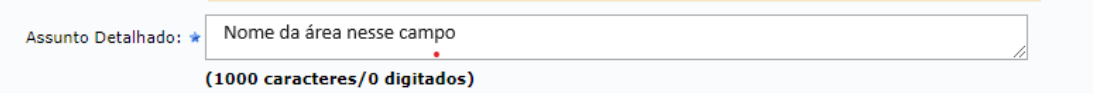

Figura 4 – Preencher assunto do documento

5) Ao selecionar o formulário correto e habilitar o campo "Escrever Documento", é necessário clicar no botão "carregar modelo".

Figura 5 – Carregar modelo de documento

6) Após carregar o modelo, preencher o formulário com as informações solicitadas.

**IMPORTANTE**: O e-mail informado no formulário será divulgado, na abertura do edital, para que os candidatos tirem suas dúvidas.

O código de vaga deve ser especificado no formulário. Quando cedido por deliberação, deixar indicado que o código foi dado ao Departamento através de deliberação.

Quando for solicitada Graduação específica, o campo de justificativa para Graduação deverá ser preenchido, conforme o disposto na Deliberação 270/2023.

No campo "Exigências e Perfil do Candidato" não podem ser utilizadas as expressões "áreas afins", "áreas correlatas", "qualquer área" e congêneres. Também não é possível pedir dissertação e tese em áreas específicas.

Todos os pedidos de abertura de Concurso para professor assistente deverão ser julgados pelo CEPE.

7) Após o preenchimento do formulário de abertura e a assinatura da chefia do departamento, o documento deve ser encaminhado à Seção de Arquivo e Protocolo Geral (SAPG) para autuação do processo.

8) Quando o processo for devolvido ao Departamento, os seguintes documentos deverão ser anexados, em formato PDF, na seguinte ordem:

a) Ata de reunião de Departamento;

b) Portaria do servidor Técnico-Administrativo, que irá secretariar os trabalhos da Comissão, assinada pelo Diretor do Instituto;

c) Programa do concurso, acompanhado da Bibliografia;

- d) Critérios para elaboração do Plano de Trabalho (se houver);
- e) Baremas para avaliação da prova didática e prova de títulos;

**IMPORTANTE**: Os documentos listados acima DEVEM ser anexados antes das atas de Consuni e CEPEA, visto que devem ser aprovados em tais instâncias antes da abertura do edital.

O campo "Assunto Detalhado" correspondente a cada documento anexado, DEVE conter resumo do teor do documento.

Ex: O assunto detalhado do documento referente ao conteúdo programático e bibliografia do Concurso deve ser "Conteúdo Programático e Bibliografia".

Conteúdo Programático e Bibliografia devem vir OBRIGATORIAMENTE em um único documento.

Baremas de Prova Didática e Prova de Títulos devem vir OBRIGATORIAMENTE em um único documento.

9) Após instruído, o processo deverá ser enviado à COAAF, que fará a conferência da documentação, devolvendo o processo quando houver necessidade de ajustes.

10) A COAAF incluirá o processo no edital de janeiro/julho e manterá guarda do processo até a publicação do total de inscritos no certame. Uma vez liberada a listagem de inscritos, o processo será devolvido ao departamento para designação da comissão examinadora atendendo ao Art. 6º da Deliberação 270/2023.

11) Os documentos para designação devem ser anexados da seguinte forma:

a) Ata de reunião de departamento;

b) Currículo resumido de todos os membros em um único documento, através do FORMULÁRIO – CURRÍCULO RESUMIDO – COMISSÃO EXAMINADORA – CONCURSO PARA MAGISTÉRIO SUPERIOR (COAAF).

**IMPORTANTE**: Para incluir o FORMULÁRIO – CURRÍCULO RESUMIDO – COMISSÃO EXAMINADORA – CONCURSO PARA MAGISTÉRIO SUPERIOR (COAAF) ao processo, basta clicar em protocolo> processos>adicionar novo documento:

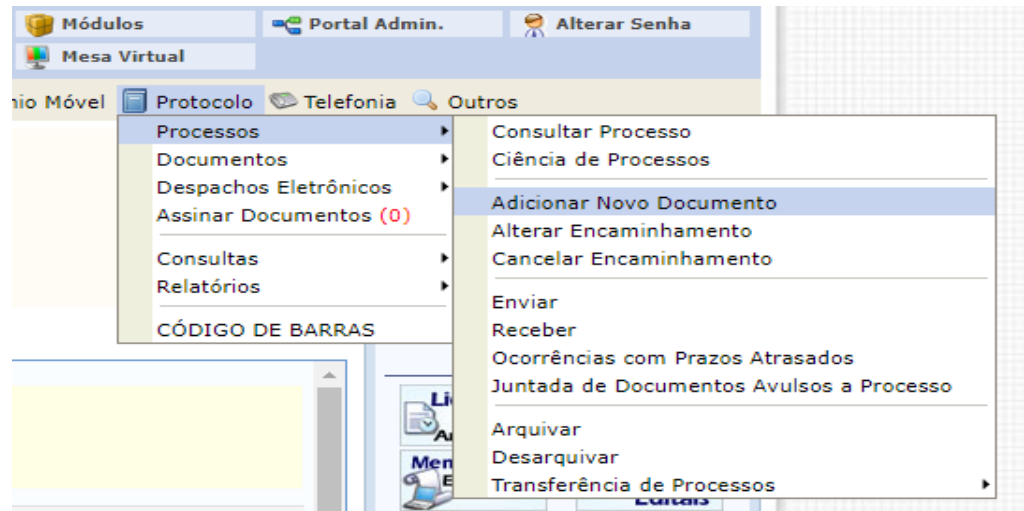

Figura 6 – Adicionar novo documento ao processo

Preencher o número do processo na tela que será aberta e, dentro do processo, no campo Tipo do Documento, digitar a palavra Currículo:

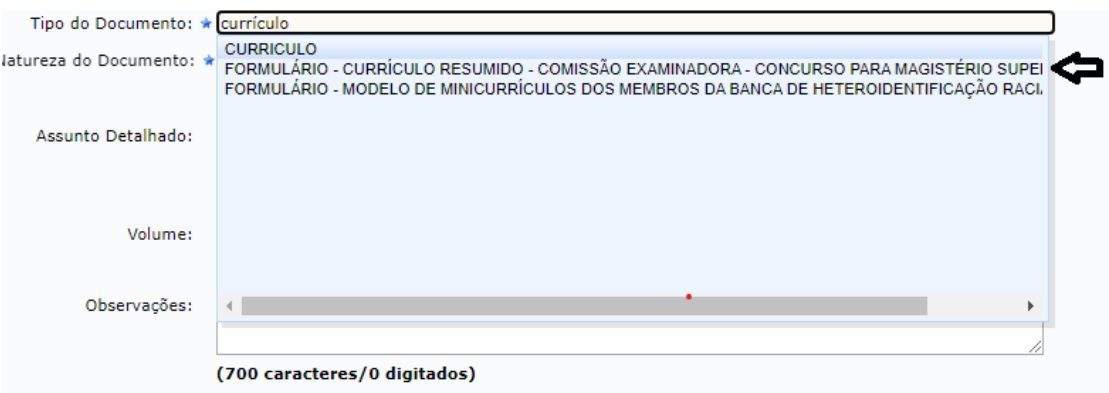

Figura 7 – Selecionar formulário de Currículo Resumido

Após clicar na opção FORMULÁRIO - CURRÍCULO RESUMIDO, é necessário clicar no botão "carregar modelo".

**IMPORTANTE**: Os currículos de todos os membros da comissão podem vir em documento único, sendo necessário apenas copiar e colar o quadro múltiplas vezes no formulário para cada um dos membros.

Cada quadro deve conter apenas o currículo resumido de um único membro de banca.

Exemplo do quadro:

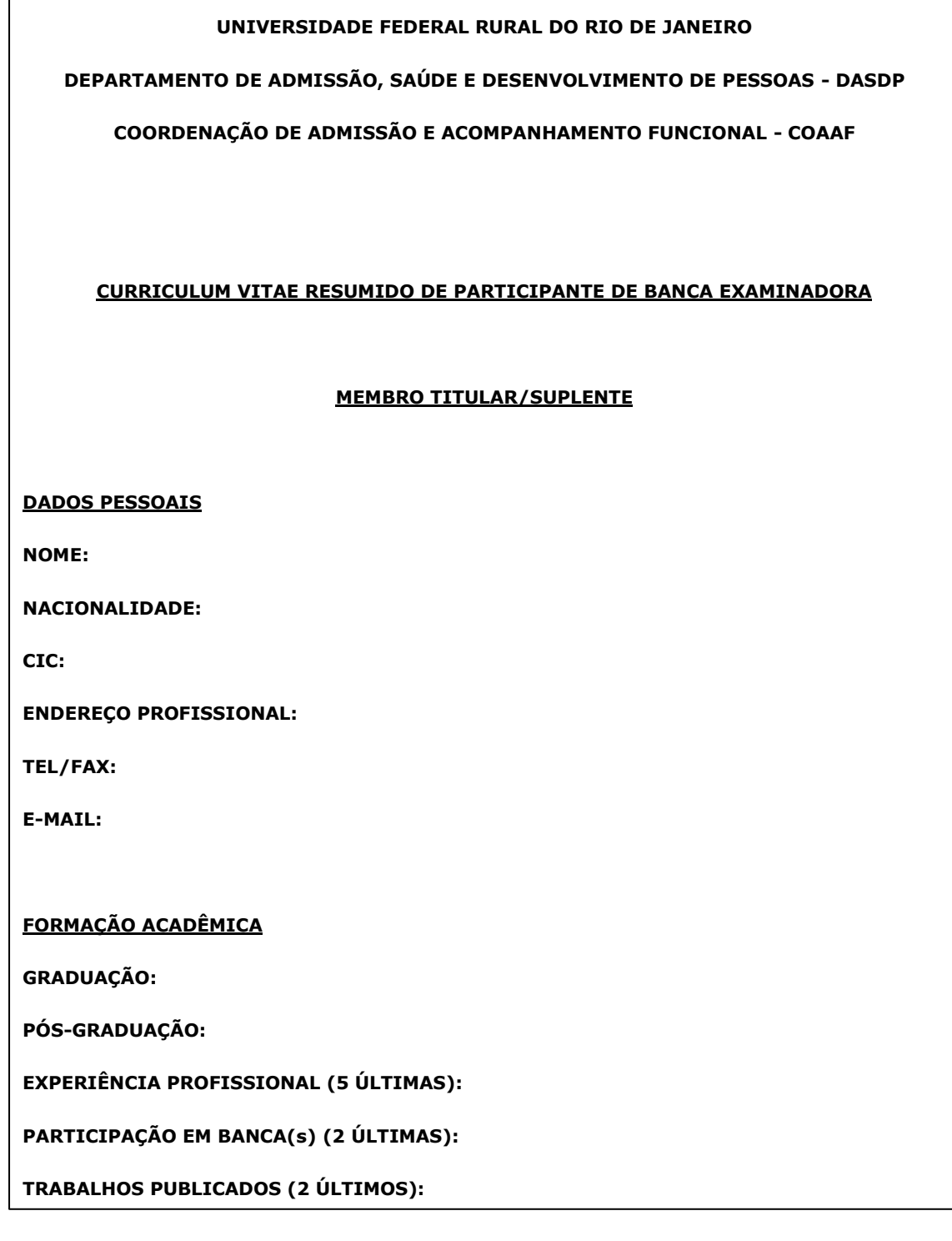

c) DECLARAÇÃO DE MEMBRO DE COMISSÃO EXAMINADORA DE CONCURSO PÚBLICO, conforme Anexo I da Deliberação 270/2023 e disponível na mesa virtual como FORMULÁRIO-DECLARAÇÃO DE MEMBRO DE COMISSÃO EXAMINADORA DE CONCURSO PÚBLICO (COAAF):

| Tipo do Documento: * membro |                                                                                                    |
|-----------------------------|----------------------------------------------------------------------------------------------------|
| Classificação CONARQ:       | FORMULÁRIO - DECLARAÇÃO DE LIBERAÇÃO DA CHEFIA IMEDIATA DE MEMBRO DA BANCA DE HETEROIDEN<br>FORMULÁRIO-DECLARACÃO DE MEMBRO DE COMISSÃO EXAMINADORA DE CONCURSO PÚBLICO (COAAF)                                                                                                    |
| Natureza do Documento: *    | FORMULÁRIO - INDICACÃO DE MEMBROS PARA COMISSÃO EXAMINADORA (DASDP)                                                                                                    |
| Assunto Detalhado: *        | FORMULÁRIO - MODELO DE MINICURRÍCULOS DOS MEMBROS DA BANCA DE HETEROIDENTIFICAÇÃO RACI.<br>FORMULÁRIO - TERMO DE SIGILO, CONFIDENCIALIDADE E COMPROMISSO DE MEMBRO DA BANCA DE HETI<br>FORMULÁRIO - TERMO DE SIGILO, CONFIDENCIALIDADE E COMPROMISSO DE MEMBRO DA COMISSÃO DE I<br>FORMULÁRIO - TERMO DE SIGILO, CONFIDENCIALIDADE E COMPROMISSO DE MEMBRO DA COMISSÃO DE I |
|                             |                                                                                                    |
|                             |                                                                                                    |
| Observações:                |                                                                                                    |
|                             |                                                                                                    |
|                             |                                                                                                    |

Figura 6 – Selecionar formulário de declaração de membros da comissão examinadora

**IMPORTANTE**: Para incluir o FORMULÁRIO-DECLARAÇÃO DE MEMBRO DE COMISSÃO EXAMINADORA DE CONCURSO PÚBLICO (COAAF) ao processo, basta clicar em protocolo> processos>adicionar novo documento. Preencher o número do processo na tela que será aberta e, dentro do processo, no campo Tipo do Documento, digitar a palavra Membro. Após clicar na opção correta de formulário, clicar no botão "carregar modelo".

d) O FORMULÁRIO – INDICAÇÃO DE MEMBROS PARA COMISSÃO EXAMINADORA (DASDP) preenchido com os nomes dos titulares e suplentes da banca. Para acessar e preencher o formulário, basta seguir o passo a passo acima, mudando apenas o título do Tipo de Documento.

e) Ata ou *ad referendum* do CONSUNI;

e) Ata ou *ad referendum* do CEPEA.

12) Após instruído, o processo deverá ser enviado à COAAF, que fará a conferência da documentação, devolvendo o processo quando houver necessidade de ajustes.

13) A COAAF divulgará a comissão examinadora no site de Concursos e confeccionará a portaria de designação de comissão examinadora após os 5 dias úteis estabelecidos em deliberação para envio de impugnação pelos candidatos inscritos.

**IMPORTANTE**: O departamento que receber pedido de impugnação deverá enviar memorando eletrônico informando a COAAF que haverá necessidade de alteração da banca.

14) Após a designação da banca, o departamento enviará o calendário de provas, via memorando eletrônico, para ser publicado pela COAAF.

15) A COAAF publicará o calendário de provas e devolverá o processo para que o departamento possa anexar os documentos produzidos durante o certame na seguinte ordem:

1 - Ata de abertura/instalação da banca

1.1 - Lista de presença

2 – Ata de prova escrita

2.2 - Relatório de notas da prova escrita

3 - Ata de prova didática/sorteio do ponto da prova didática

3.1 - Lista de presença no sorteio do ponto da prova

3.2 - Relatório de notas da prova didática

3.3 – Baremas da prova didática preenchidos e assinados pela comissão examinadora

4 - Ata de títulos e plano de trabalho

4.1 - Relatório de notas de títulos e plano de trabalho

4.2 - Baremas preenchidos e assinados pela comissão examinadora

5 - Ata de encerramento do Concurso

5.1 - Relatório de resultado final com ordem de classificação dos candidatos aprovados

6 - Provas escritas dos candidatos aprovados e reprovados

7 - Despacho com link para acesso a gravação das provas didáticas – sugerimos salvar as provas no google drive.

COAAF, 15/04/2024